# ■FireCapture2.6βのインストール方法

- 0) FireCapture を正常にインストール・動作させるためには、事前にドライバーのインストールが必要 <http://hoshimiya.com/?mode=f3> から適切なドライバーをダウンロード、インストールしておく。
- 1) PC の OS が 32Bit バージョンの場合 [http://www.firecapture.de/download.php?file=FireCapture\\_v2.6beta.zip](http://www.firecapture.de/download.php?file=FireCapture_v2.6beta.zip)

PC の OS が 64Bit バージョンの場合

[http://www.firecapture.de/download.php?file=FireCapture\\_v2.6beta\\_x64.zip](http://www.firecapture.de/download.php?file=FireCapture_v2.6beta_x64.zip)

を開く

 $\Gamma$ 

2) 画面の内容に応じた回答を入力(下記の場合「6」)し、「Download」ボタンをクリック

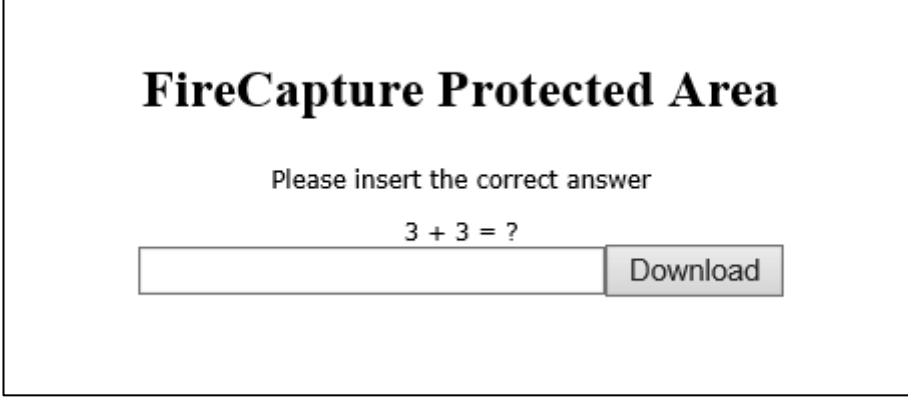

3) ダウンロードしたファイル(本資料では" FireCapture\_v2.6beta\_x64.exe")をダブルクリック 「Next」ボタンをクリック

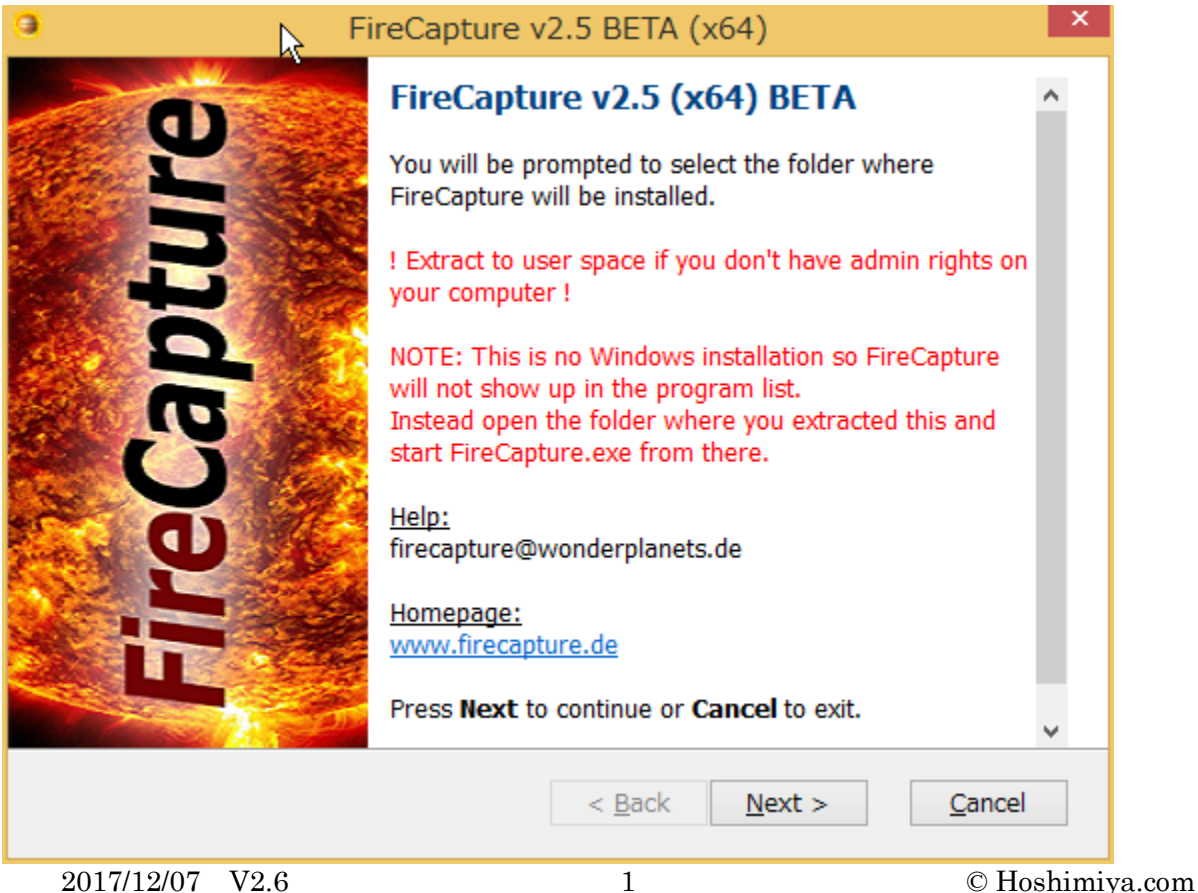

## 4) License Agreement の画面が表示される

#### 「Yes」をクリック

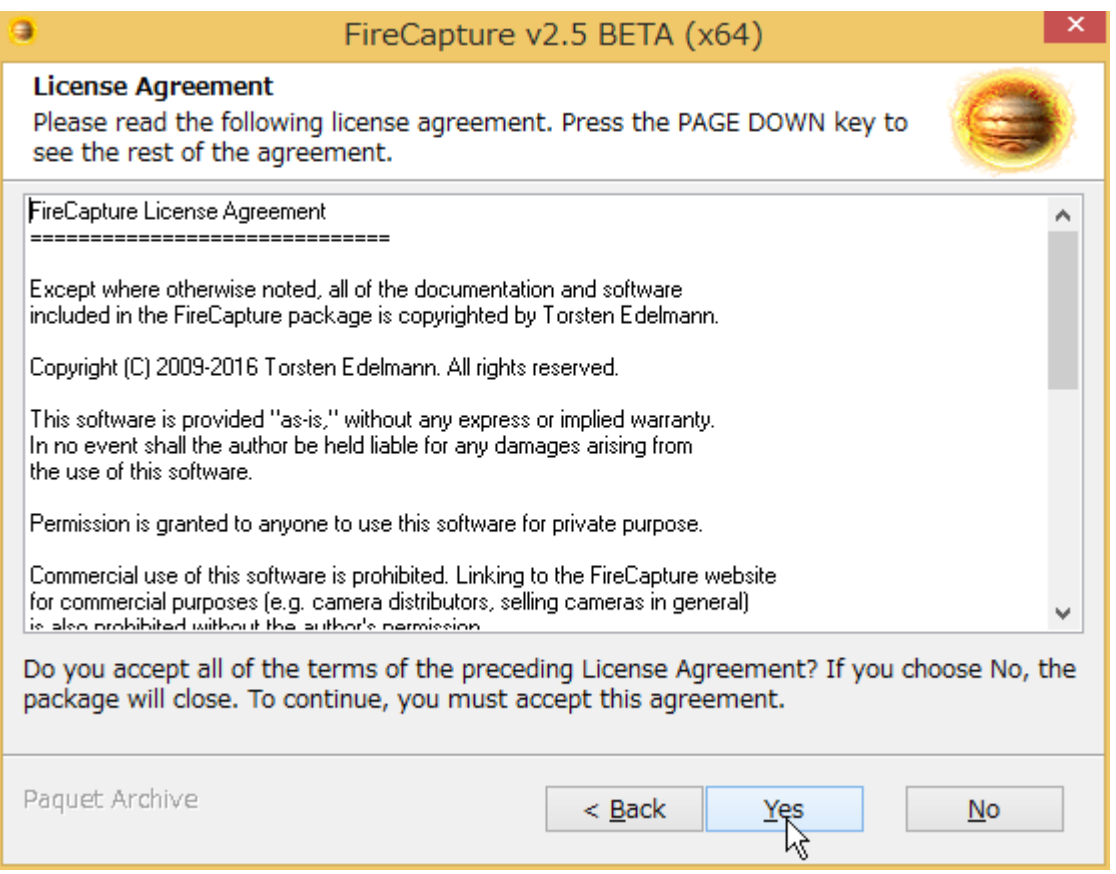

## 5) 解凍先のフォルダーを指定します

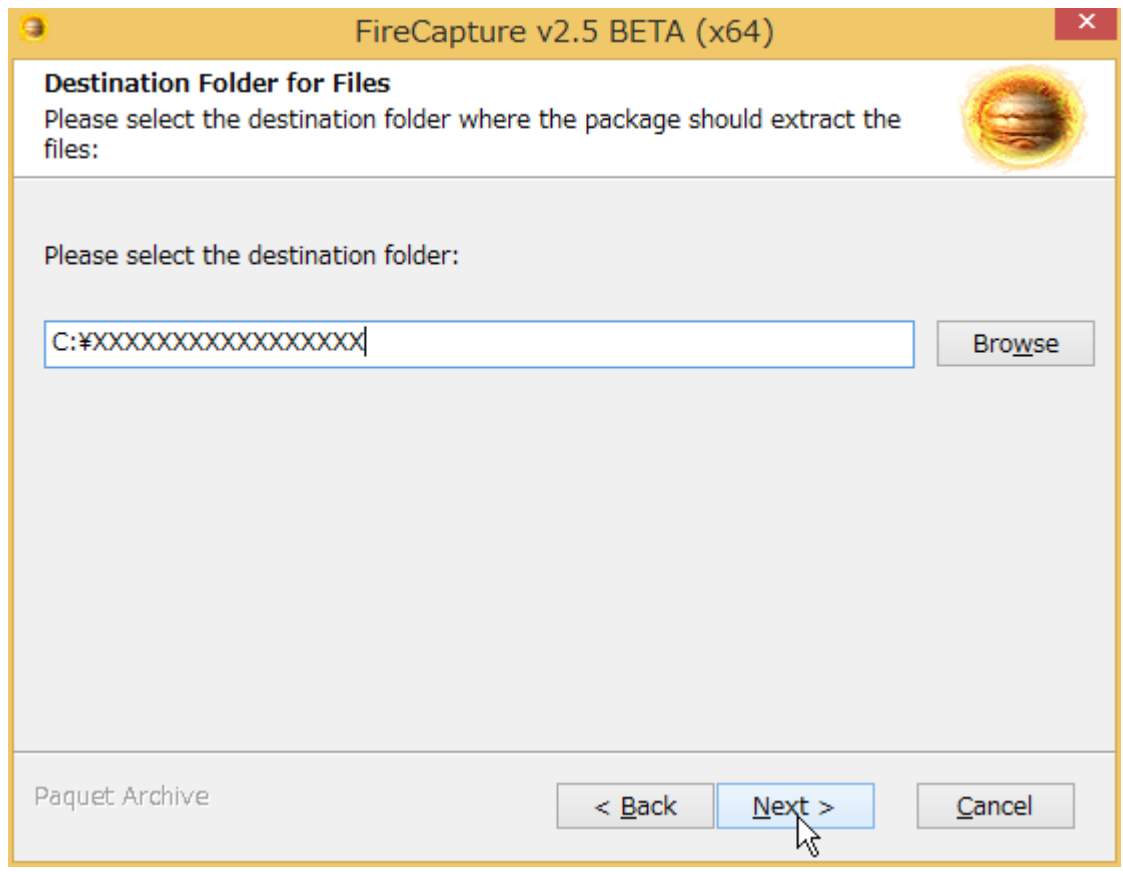

6) ASI のカメラを PC に接続した状態で展開した FireCapture フォルダー内の"FireCapture.exe"を実行 (ダブルクリック):(エクスプローラーの設定により".exe"が表示されていない場合あり)

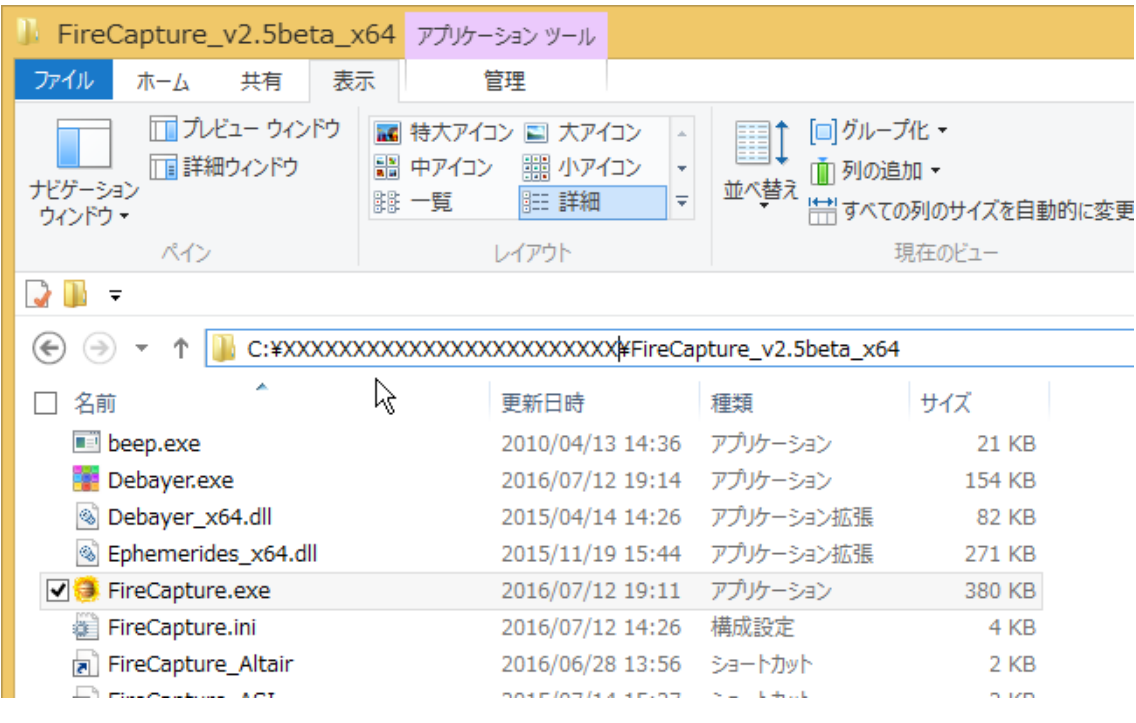

FireCapture\_ASI というショートカットでは無いことに注意

7) カメラを指定する画面が表示されるので、ZWO のカメラを をクリック

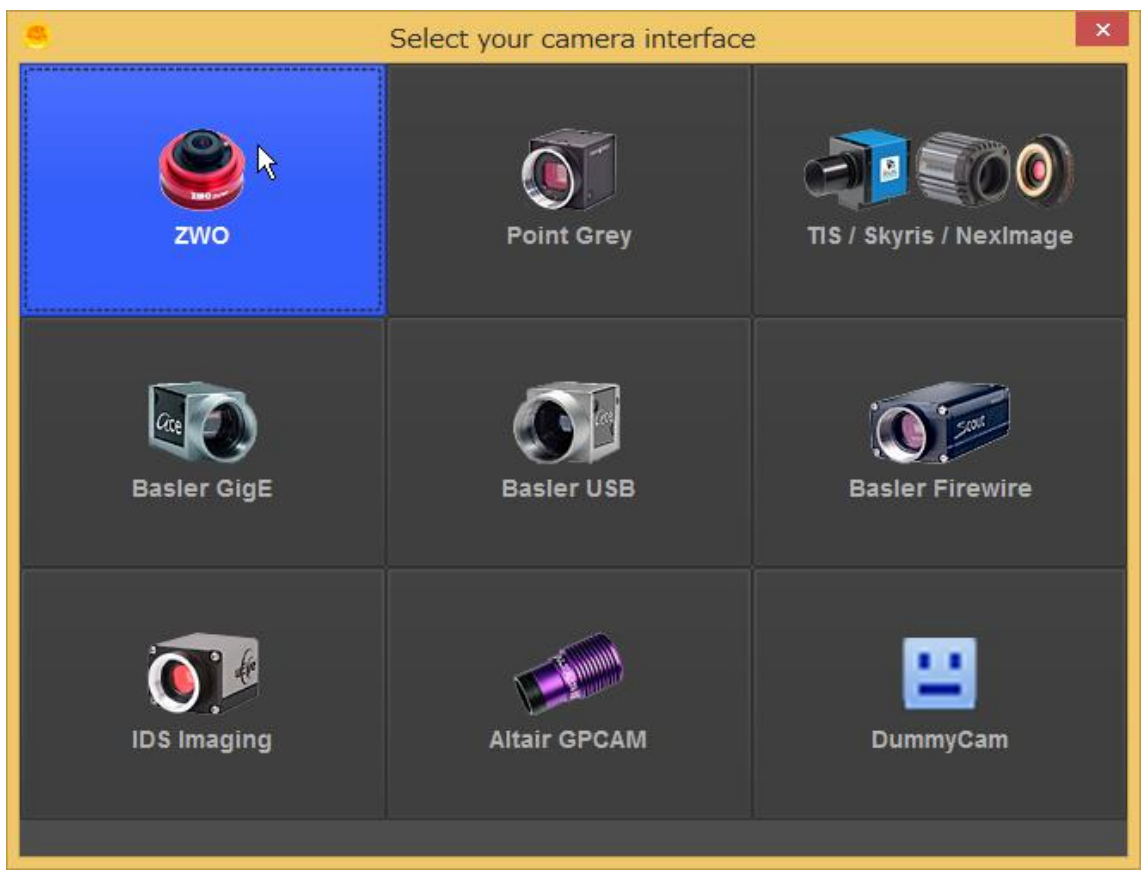

FireCapture2.6βが起動します。 正しく起動したら一旦 FireCapture を終了

### 8) 今度は"FireCapture\_ASI"というショートカットから起動

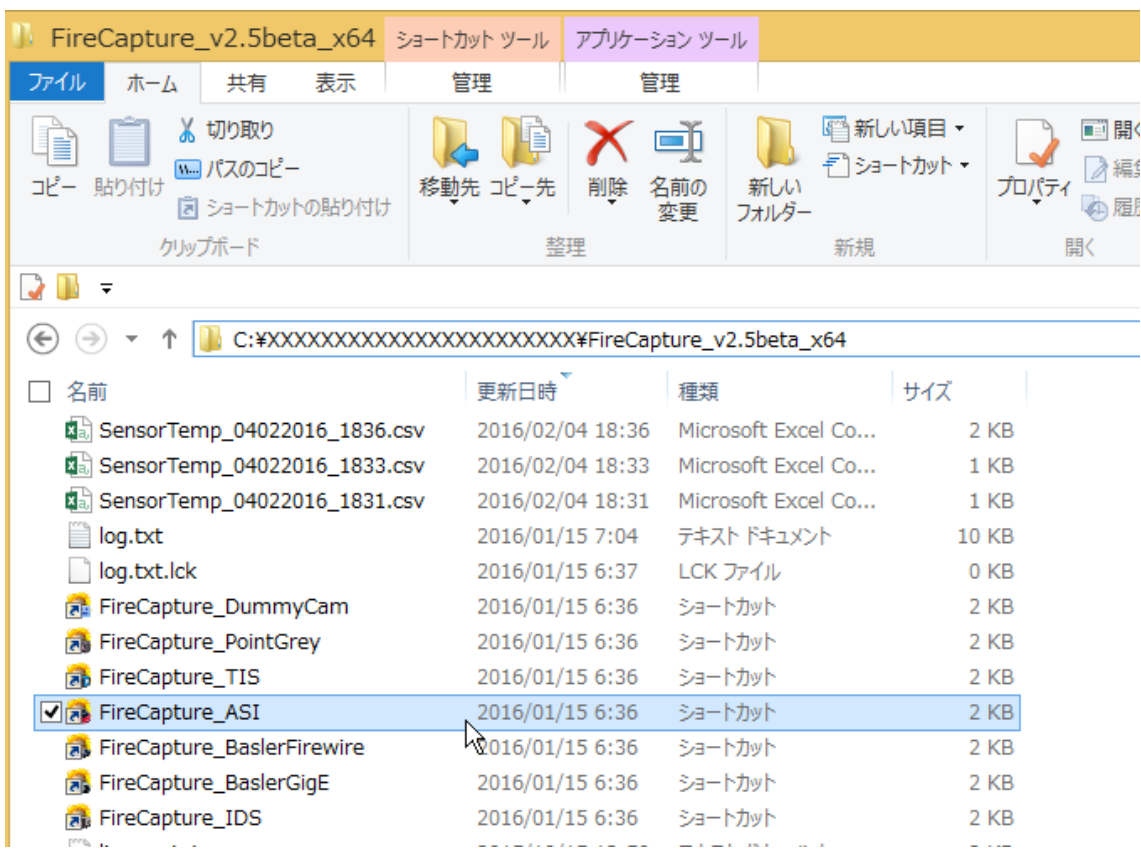

FireCapture が起動し、インストールが完了

※このショートカットをタスクバーに登録するなどして素早い起動を可能にする

この資料の内容に不備や間違いがあった場合は星見屋の責任でこの資料を修正しますが、このソフトを使用 した結果についての責任は星見屋は持ちません。ご理解のほどお願いいたします。

2017/12/07 V2.6 4 © Hoshimiya.com